# Using the Smart Chamber with two LI-COR Trace Gas Analyzers

Many users wish to connect multiple LI-COR Trace Gas Analyzers to the Smart Chamber soil survey system to allow the simultaneous flux quantification of multiple gas species. The Smart Chamber allows for data integration and automatic flux calculation from one TGA, and we can import and calculate new fluxes from additional analyzers using SoilFluxPro™ Software (SFP) version 5 from LI-COR.

Here we refer to the most commonly used combination using the LI-7810 for  $CH_4$  and  $CO_2$  measurements and the LI-7820 for  $N_2O$  measurements, but the same general procedure can be used to connect any two LI-COR TGAs.

# **Parts needed**

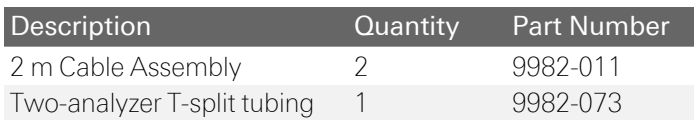

## **Software**

SoilFluxPro™ Software version 5 is available for download from [licor.com/soilfluxpro-support](http://www.licor.com/soilfluxpro-support)

## **Air connections**

The Smart Chamber and analyzers will be connected to create a continuous loop through all three system components [\(Figure](#page-0-0) 1). This configuration requires a two analyzer T-split and two 2 m cable assemblies.

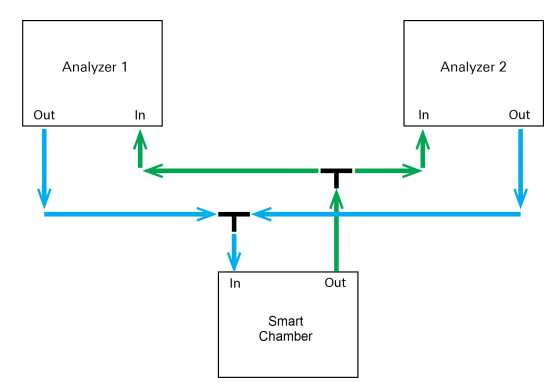

<span id="page-0-0"></span>**Figure 1**. Flow of the analyzer and chamber tubing.

You can recreate this arrangement using custom tubing lengths if you prefer. The pre-made assemblies are available for convenience and performance.

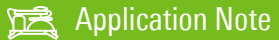

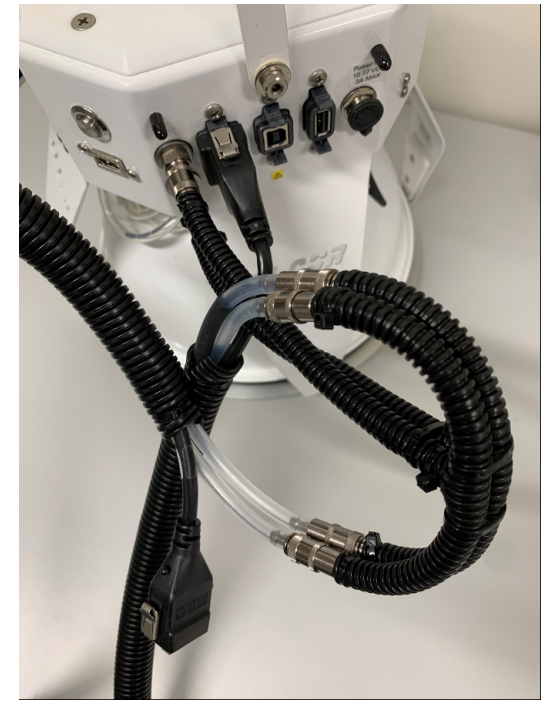

**Figure 2**. T-split and assembly arrangement (B).

Connect the T-split long leg (15 cm) to the respective IN or OUT port on the Smart Chamber. Attach the 2 m assemblies to the T-split, and one to each of the TGAs. Take care to ensure the correct direction of flow. Air should flow out the analyzers in to the chamber, and out from the chamber in to the analyzers. The ends with black plastic shrink wrap go to the Smart Chamber outlet and TGA inlet.

## **Software setup**

1 Power on the Smart Chamber and TGAs.

The following steps can be performed whilst the analyzers are warming up.

- 2 Connect the LI-7820  $N<sub>2</sub>O$  analyzer to the Smart Chamber using the supplied Ethernet cable.
- 3 Check that the Smart Chamber has obtained GPS lock [\(Figure](#page-1-0) 3).

This will ensure that the Smart Chamber clock is synchronized to the correct time. To obtain GPS coordinates, you may need to do this outside if working in a tall building.

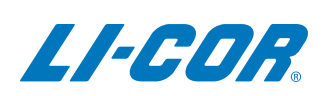

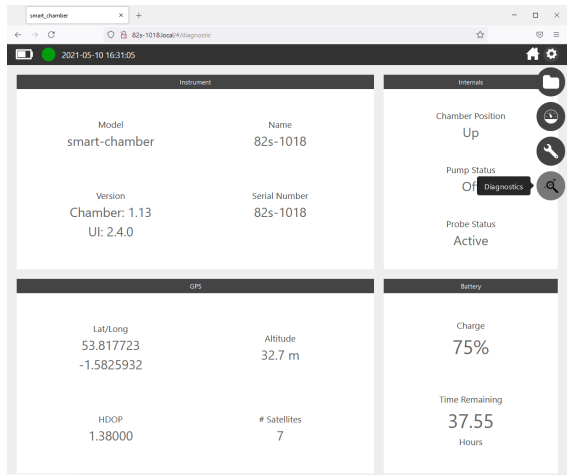

<span id="page-1-0"></span>**Figure 3**. Smart Chamber diagnostics page showing that it is connected to multiple satellites and confirming that the chamber has achieved GPS lock.

#### 4 From your PC or mobile device, connect to the LI-7820 embedded web server and navigate to Settings > Time.

Ensure the boxes for Auto Sync and NTP are checked as in [Figure](#page-1-1) 4. In the server address box enter the serial number of your Smart Chamber (e.g. 82s-XXXX) followed by .local. Click update and the time shown will adjust to match the Smart Chamber GPS clock.

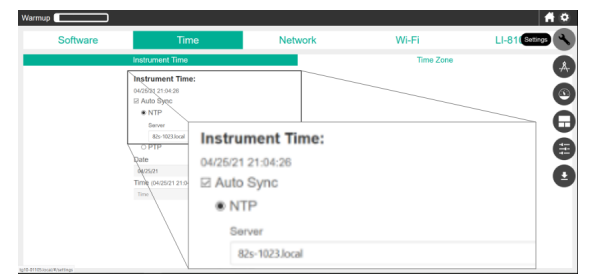

<span id="page-1-1"></span>**Figure 4**. TGA time settings to ensure that data is well aligned.

Note: By pre-synchronizing the LI-7820 clock before measurements you eliminate the need to manually align the data and improve the ease of processing.

- 5 Disconnect the Ethernet cable from the LI-7820 assembly from the Smart Chamber and TGA. It will remain disconnected in the assembly during measurement.
- 6 Connect the LI-7810 to the Smart Chamber via Ethernet.

Optional: If you wish to re-analyze raw data from the LI-7810 you may wish to repeat step 4 to synchronize the LI-7810 clock. This is not required if you will only work with the Smart Chamber data file, which will automatically use the Smart Chamber clock for its timestamps. 7 From the Settings page, configure the Smart Chamber to make measurements with the LI-7810 as normal, entering output file, soil type, observation length, replicates etc.

Take care that your observation length is suitable to give a reasonable measurement of flux for all gas species.

8 Open the Set Volumes screen and enter the tubing and analyzer volume for a single analyzer as shown in [Fig](#page-1-2)[ure](#page-1-2) 5.

A custom tubing is selected as the T-split will add 15 cm for each analyzer. This gives a total tubing volume for the 2 m assembly plus T-split of 33.97 cm<sup>3</sup>. This is a slight underestimation of total system volume, but it has a small effect as it is a small proportion of the total volume. This underestimation will be accounted for later when we import the LI-7820 data.

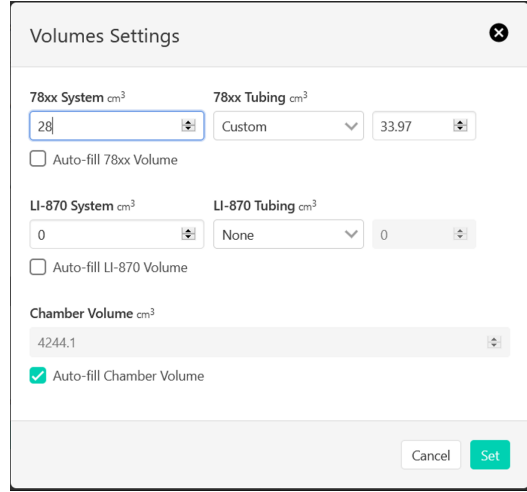

<span id="page-1-2"></span>**Figure 5**. Correct analyzer volumes when using an LI-7810 with 2 m tubing. Note if you prefer you could choose to double the analyzer and tubing volumes here to give the correct total volume in the field. However, you would have strange metadata with one analyzer showing double volume and the other showing zero.

#### **9** Make your measurements.

When completed, download your collected data from the Smart Chamber (which contains fluxes calculated from  $CO<sub>2</sub>$  and  $CH<sub>4</sub>$  measurements from the LI-7810) and concentration data from the LI-7820.

# **Load Smart Chamber data file into SFP**

- 1 Load the .json data file from the Smart Chamber into SoilFluxPro.
- 2 From the file management bar select the Import function
- 3 In the Import screen set up your  $N<sub>2</sub>O$  data import as shown in [Figure](#page-2-0) 6.
	- a Metadata should automatically populated from your LI-7820 data file, but you will need to enter an appropriate tube length – 215 cm if following this guide.
	- **b** Ensure that  $N_2O$  concentration is selected with appropriate units (nmol mol<sup>-1</sup>). Select the check box for  $N<sub>2</sub>O$  flux and enter appropriate Deadband and Stop time settings.
	- c Once all required variables are set, tap IMPORT at the bottom of the screen.

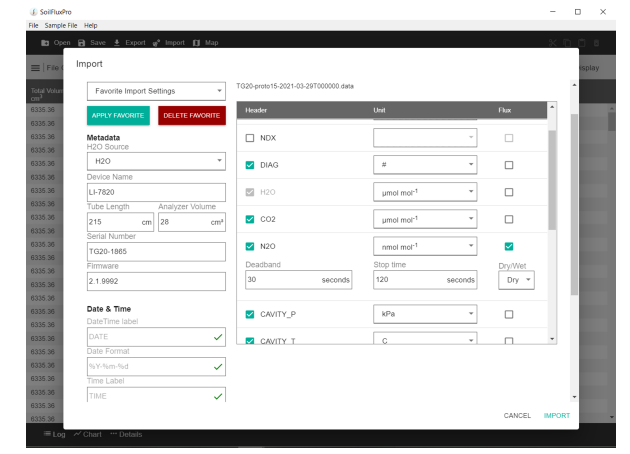

<span id="page-2-0"></span>**Figure 6**. Settings used for N<sub>2</sub>O import from LI-7820.

Imported data will be added in a new group according to the Device Name that you set above (default LI-7820). Flux(es), metadata, and so on, can be displayed, charted, or exported in SFP using the normal procedure from their appropriate groups.

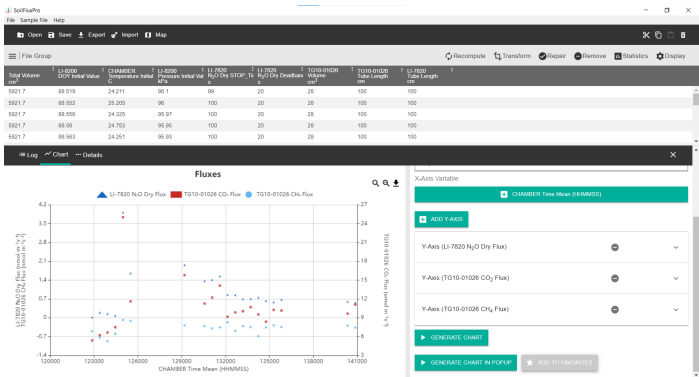

**Figure 7**. Final calculated  $N_2O$ , CH<sub>4</sub> and CO<sub>2</sub> fluxes, ready for export and analysis.

## **Useful Links**

- **Smart Chamber documents and software:** [licor.com/smart-chamber-support](http://www.licor.com/smart-chamber-support)
- LI-7810 documents and software: [licor.com/7810support](http://www.licor.com/7810support)
- LI-7820 documents and software: [licor.com/7820support](http://www.licor.com/7820support)
- SoilFluxPro Software v5: [licor.com/soilfluxpro](http://www.licor.com/soilfluxpro-support)[support](http://www.licor.com/soilfluxpro-support)

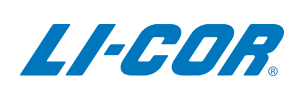

#### LI-COR Environmental

4647 Superior Street Lincoln, Nebraska 68504 Phone: +1-402-467-3576 Toll free: 800-447-3576 (U.S. & Canada) envsales@licor.com envsupport@licor.com [licor.com/env](https://www.licor.com/env)

### LI-COR GmbH, Germany

Siemensstraße 25A 61352 Bad Homburg Germany Phone: +49 (0) 6172 17 17 771 envsales-gmbh@licor.com envsupport-eu@licor.com

#### LI-COR Ltd., United Kingdom

St. John's Innovation Centre Cowley Road Cambridge CB4 0WS United Kingdom Phone: +44 (0) 1223 422102 envsales-UK@licor.com envsupport-eu@licor.com

#### Beijing LI-COR Bioscience Ltd.

Room 502-503, 5th Floor, Jimen No.1 Office Building Xitucheng Road, Haidian District Beijing, China Phone: +86-400-1131-511 china-sales@licor.com china-support@licor.com

#### LI-COR Distributor Network

[licor.com/env/distributors](https://www.licor.com/env/distributors)